9.3 Po přihlášení zapište nový požadavek ("Zapsat nový požadavek").

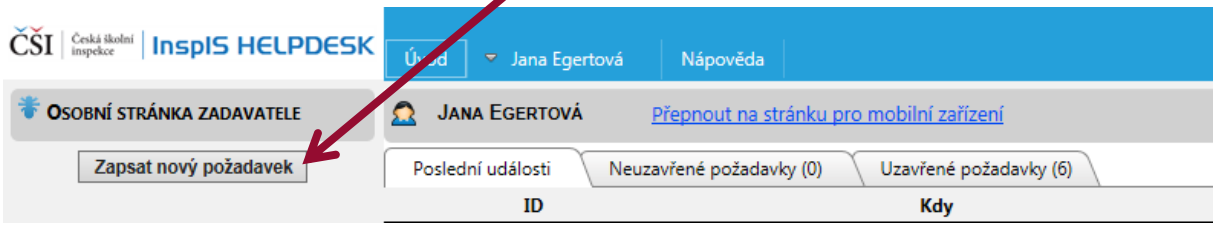

9.4 Vyberte téma požadavku (v tomto případě. "elektronické záznamy o úrazech") a zapište požadavek do žlutě podbarveného pole, můžete vložit i přílohu. Po zapsání dotazu a případném vložení přílohy předáte k řešení České školní inspekci kliknutím na tlačítko "Uložit a odeslat".

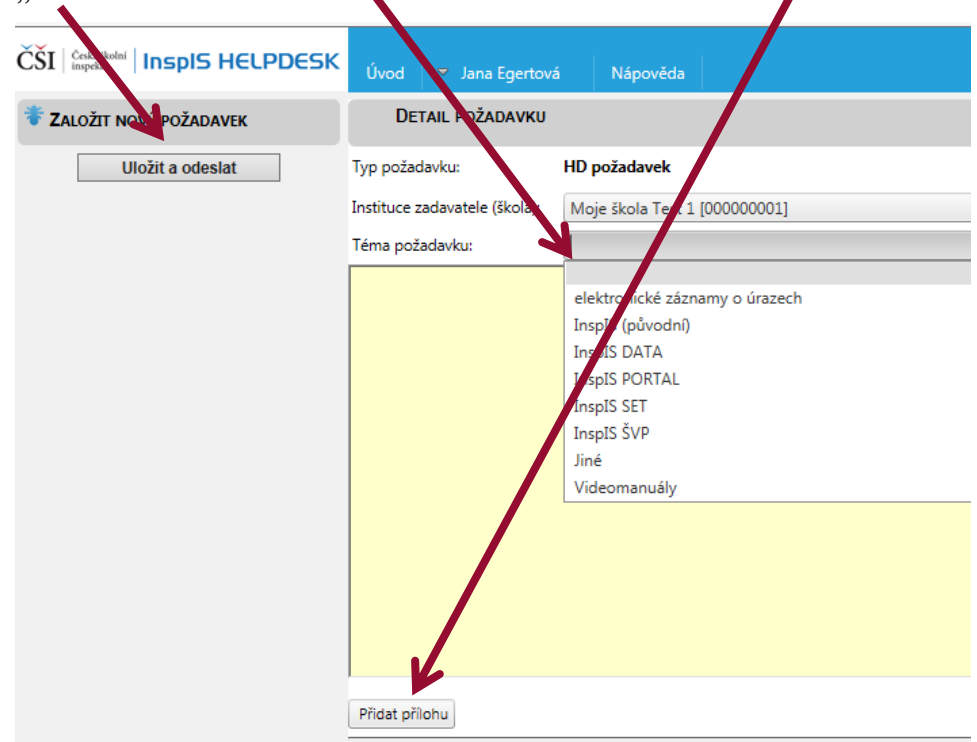

9.5 Můžete sledovat historii zadaných požadavků a jejich vypořádání.

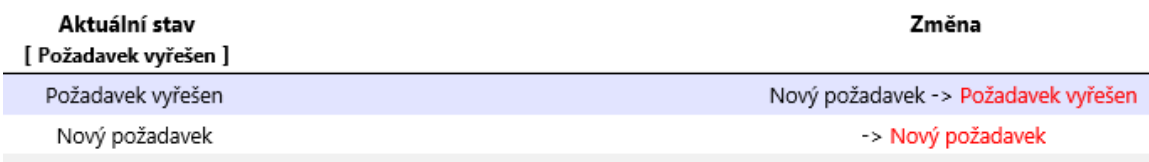

9.6 Po zadání požadavku se odhlaste ze systému.

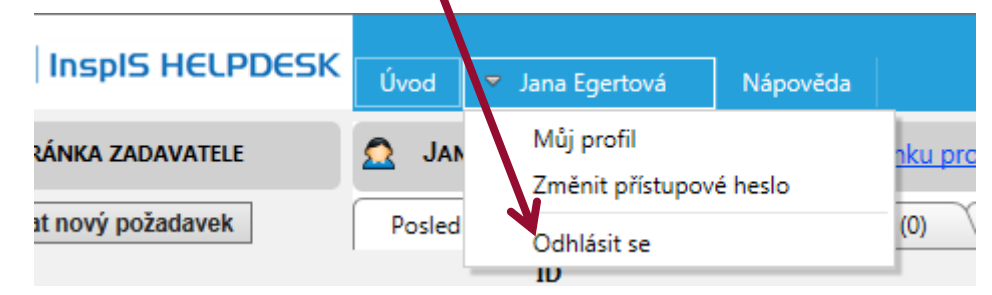

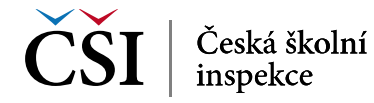